# **How to Create A Web Link**

A Web Link is a shortcut to an external website. Add one to a content area to provide quick access to a site you wish to direct your students to.

- [Adding a Web Link to the Course Menu](#page-0-0)
- [Adding a Web Link to a Content Area](#page-1-0)

# <span id="page-0-0"></span>**Adding a Web Link to the Course Menu**

### **Step-by-step guide**

1. Point to the **Contextual Menu** (the plus sign in the upper left) on the **Course Menu** area, and then click **Web Link**.

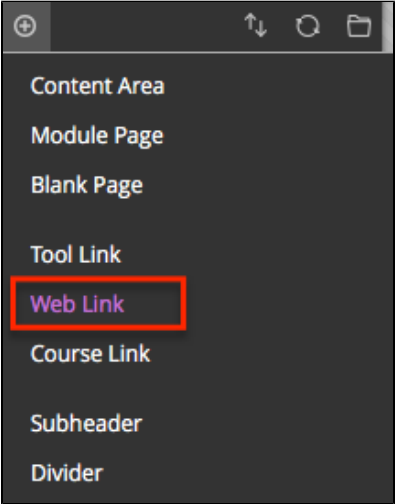

2. Enter the **Name** you wish displayed for the website (this is what your students will see) and the exact **URL**.

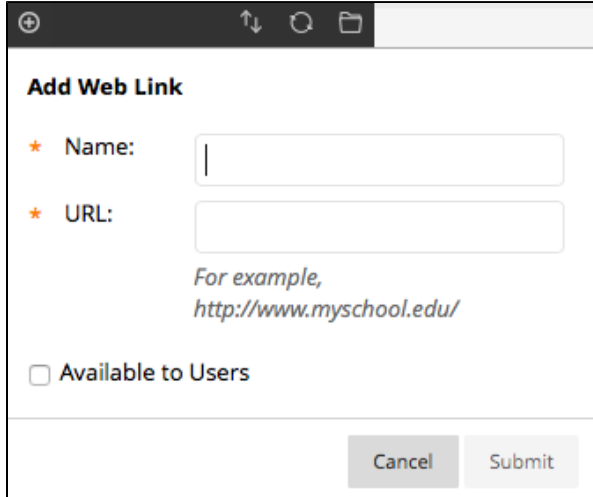

3. Be sure to make the link available to users by checking the **Available to Users** box. If you do not do this students will not be able to see the Tool Link and won't have access to that content.

#### 4. Click **Submit.**

New Course Menu items are automatically added to the bottom of the Course Menu. The

#### **Related articles:**

- Page: [How to Access and Use](https://experts.missouristate.edu/display/KB/How+to+Access+and+Use+the+Retention+Center)  [the Retention Center](https://experts.missouristate.edu/display/KB/How+to+Access+and+Use+the+Retention+Center)
- Page: [How to Use Blackboard](https://experts.missouristate.edu/display/KB/How+to+Use+Blackboard+Messages)  [Messages](https://experts.missouristate.edu/display/KB/How+to+Use+Blackboard+Messages)
- Page: [Collaborate Original for](https://experts.missouristate.edu/display/KB/Collaborate+Original+for+Students)  **[Students](https://experts.missouristate.edu/display/KB/Collaborate+Original+for+Students)**
- Page: [How to Install and](https://experts.missouristate.edu/display/KB/How+to+Install+and+Configure+Respondus+Exam+Author)  [Configure Respondus Exam](https://experts.missouristate.edu/display/KB/How+to+Install+and+Configure+Respondus+Exam+Author)  [Author](https://experts.missouristate.edu/display/KB/How+to+Install+and+Configure+Respondus+Exam+Author)
- Page: [Course Roles](https://experts.missouristate.edu/display/KB/Course+Roles)

links can be rearranged with the drag-and-drop arrows that appear on the left side when you hover.

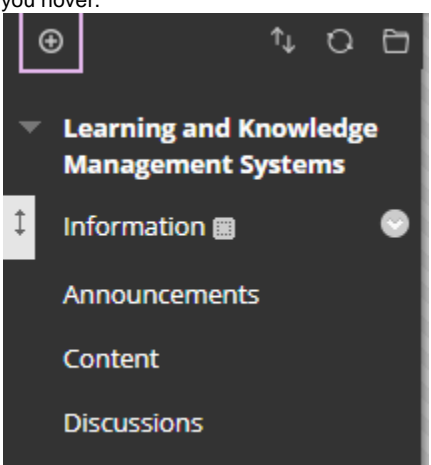

## <span id="page-1-0"></span>**Adding a Web Link to a Content Area**

### **Step-by-step guide**

1. Hover over the **Build Content** menu and select **Web Link**.

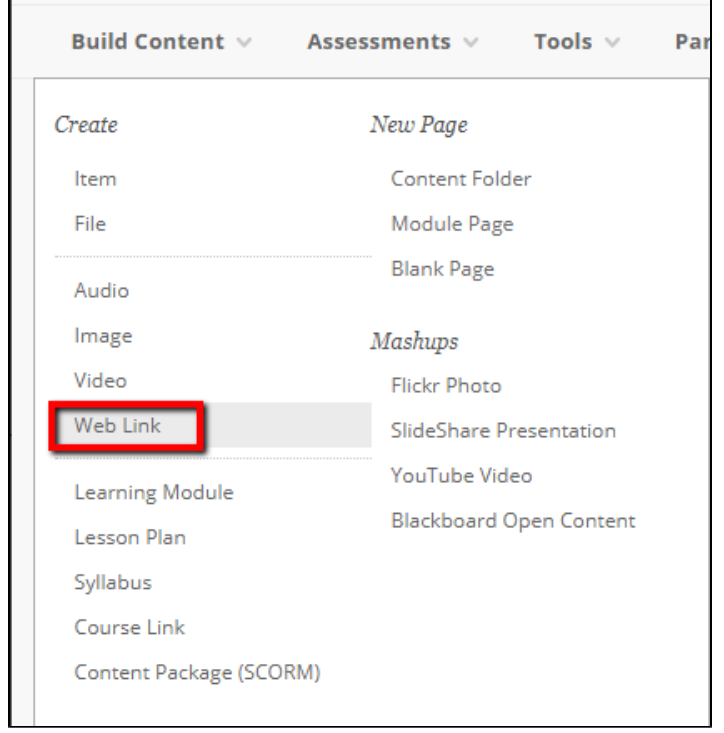

2. Enter the **Name** you wish displayed for the website and the exact **URL**.

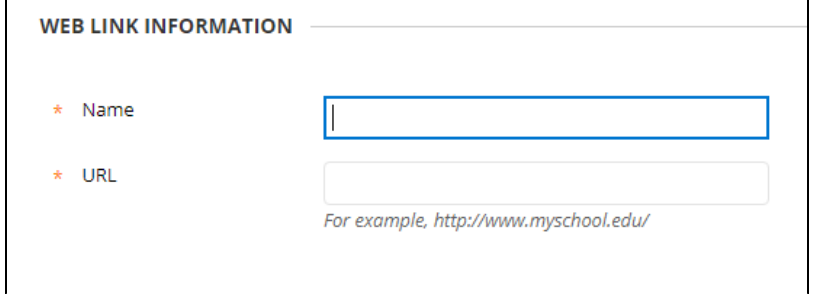

3. Enter a **Description** of the site, if necessary. This could include information about the site or instructions for using it.

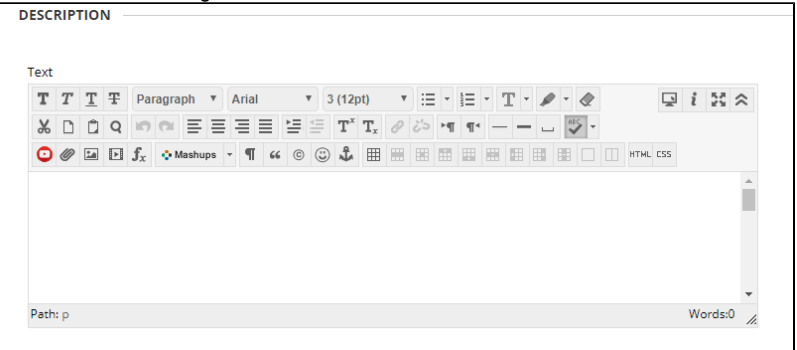

4. Attach or choose the desired **Attachments, Web Link Options**, and **Standard Options**.

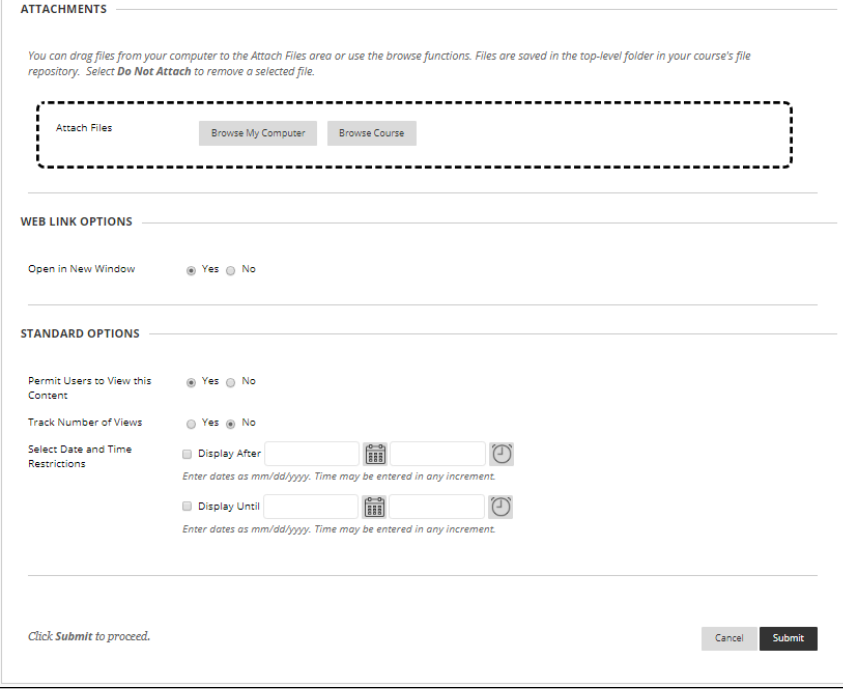

Under Web Link Options, it is recommend that you select **Yes** for Open in a New Window. This keeps Blackboard open in a separate tab.

#### 5. Click **Submit**.

For questions or comments, contact the Computer Services Help Desk [HelpDesk@MissouriState.edu](mailto:HelpDesk@MissouriState.edu) 417-836-5891